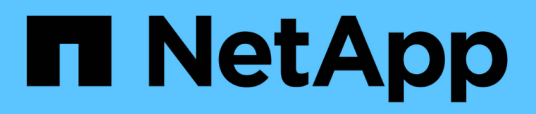

### **Personalizar informes de almacenamiento de clúster**

Active IQ Unified Manager 9.13

NetApp December 18, 2023

This PDF was generated from https://docs.netapp.com/es-es/active-iq-unified-manager-913/reporting/task\_create\_report\_to\_view\_capacity\_by\_cluster\_model.html on December 18, 2023. Always check docs.netapp.com for the latest.

# **Tabla de contenidos**

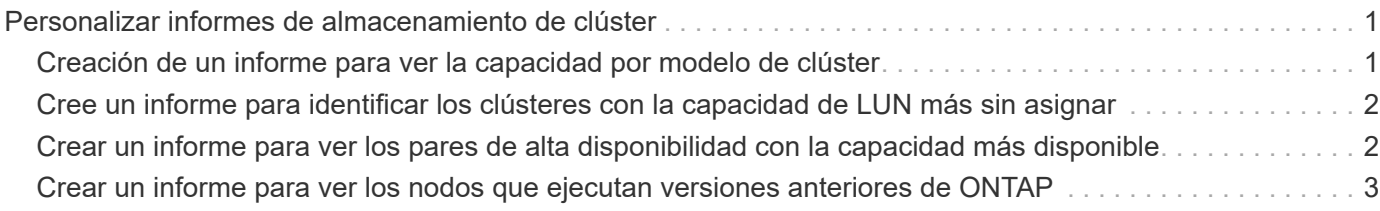

## <span id="page-2-0"></span>**Personalizar informes de almacenamiento de clúster**

Los informes de almacenamiento de clúster de ejemplo de esta sección son solo muestras que le ayudan a comprender la forma de crear informes sobre la capacidad de los clústeres para ayudarle a supervisar los recursos del sistema de almacenamiento.

### <span id="page-2-1"></span>**Creación de un informe para ver la capacidad por modelo de clúster**

Puede crear un informe para analizar la capacidad de almacenamiento y la utilización de los clústeres según el modelo del sistema de almacenamiento.

### **Lo que necesitará**

• Debe tener el rol de administrador de aplicaciones o de administrador del almacenamiento.

Use los siguientes pasos para crear una vista personalizada que muestra la capacidad según el modelo de clúster y, a continuación, programar un informe que se generará para esa vista.

### **Pasos**

- 1. En el panel de navegación izquierdo, haga clic en **almacenamiento** > **clústeres**.
- 2. En el menú Ver, seleccione **capacidad** > **todos los clústeres**.
- 3. Seleccione **Mostrar/Ocultar** para eliminar cualquier columna, como "'Cluster FQDN'" y "'Versión del SO'", que no desee en el informe.
- 4. Arrastre la «capacidad bruta total», «Model/Familia» y las tres columnas agregadas cerca de la columna «Cluster».
- 5. Haga clic en la parte superior de la columna "Model/Familia" para ordenar los resultados por tipo de cluster.
- 6. Guarde la vista con un nombre específico que refleje lo que muestra la vista, por ejemplo, «'capacidad por modelo de clúster'».
- 7. Haga clic en el botón **Informes programados** de la página de inventario.
- 8. Haga clic en **Agregar programación** para agregar una nueva fila a la página **programas de informes** de modo que pueda definir las características de programación para el nuevo informe.
- 9. Introduzca un nombre para el programa de informes y complete los otros campos de informe y, a continuación, haga clic en la Marca de verificación (v) al final de la fila.

El informe se envía inmediatamente como prueba. Después de esto, el informe genera y se envía por correo electrónico a los destinatarios enumerados utilizando la frecuencia especificada.

Según los resultados mostrados en el informe, quizás desee añadir más capacidad a determinados clústeres o actualizar modelos de clústeres anteriores.

### <span id="page-3-0"></span>**Cree un informe para identificar los clústeres con la capacidad de LUN más sin asignar**

Puede crear un informe para encontrar los clústeres con la capacidad LUN más sin asignar, mayor de 0,5 TB, para ayudar a identificar dónde puede añadir cargas de trabajo adicionales.

**Lo que necesitará** \* Debe tener el rol Administrador de aplicaciones o Administrador de almacenamiento.

Utilice los siguientes pasos para crear una vista personalizada que muestra los clústeres con la capacidad de LUN más sin asignar y, a continuación, programe un informe que se genere para esa vista.

### **Pasos**

- 1. En el panel de navegación izquierdo, haga clic en **almacenamiento** > **clústeres**.
- 2. En el menú Ver, seleccione **capacidad** > **todos los clústeres**.
- 3. Seleccione **Mostrar/Ocultar** para eliminar las columnas que no desee del informe.
- 4. Arrastre la columna «'capacidad LUN no asignada'» cerca de la columna «'par ha'».
- 5. Haga clic en el icono de filtro, agregue el siguiente filtro y, a continuación, haga clic en **aplicar filtro**:
	- Capacidad de LUN sin asignar mayor a 0.5 TB
- 6. Haga clic en la parte superior de la columna «'capacidad de LUN no asignada'» para ordenar los resultados según la mayor cantidad de capacidad de LUN sin asignar.
- 7. Guarde la vista con un nombre específico que refleje lo que se muestra en la vista, por ejemplo, «más capacidad de LUN sin asignar» y haga clic en la Marca de verificación (v).
- 8. Haga clic en el botón **Informes programados** de la página de inventario.
- 9. Haga clic en **Agregar programación** para agregar una nueva fila a la página programas de informes de modo que pueda definir las características de programación para el nuevo informe.
- 10. Introduzca un nombre para el programa de informes y complete los otros campos de informe y, a continuación, haga clic en la Marca de verificación (v) al final de la fila.

El informe se envía inmediatamente como prueba. Después de esto, el informe genera y se envía por correo electrónico a los destinatarios enumerados utilizando la frecuencia especificada.

Según los resultados que se muestran en el informe, podría utilizar la capacidad LUN sin asignar del clúster.

### <span id="page-3-1"></span>**Crear un informe para ver los pares de alta disponibilidad con la capacidad más disponible**

Puede crear un informe para encontrar los pares de alta disponibilidad con la mayor capacidad para aprovisionar nuevos volúmenes y LUN.

### **Lo que necesitará**

• Debe tener el rol de administrador de aplicaciones o de administrador del almacenamiento.

Utilice los siguientes pasos para crear una vista personalizada que muestre parejas de alta disponibilidad ordenadas por la capacidad más disponible para aprovisionar volúmenes y LUN nuevos y, a continuación, programar un informe para que se genere para esa vista.

#### **Pasos**

- 1. En el panel de navegación izquierdo, haga clic en **almacenamiento** > **clústeres**.
- 2. En el menú Ver, seleccione **capacidad** > **todos los clústeres**.
- 3. Seleccione **Mostrar/Ocultar** para eliminar las columnas que no desee del informe.
- 4. Arrastre la columna «'capacidad no utilizada agregada'» cerca de la columna «'par ha'».
- 5. Haga clic en el icono de filtro, agregue el siguiente filtro y, a continuación, haga clic en **aplicar filtro**:
	- Capacidad no utilizada del agregado superior a 0.5 TB
- 6. Haga clic en la parte superior de la columna «"capacidad no utilizada agregada"» para ordenar los resultados por la mayor cantidad de capacidad agregada no utilizada.
- 7. Guarde la vista con un nombre específico que refleje lo que se muestra en la vista, por ejemplo, «"capacidad agregada mínima utilizada»» y haga clic en la Marca de verificación ( ).
- 8. Haga clic en el botón **Informes programados** de la página de inventario.
- 9. Haga clic en **Agregar programación** para agregar una nueva fila a la página programas de informes de modo que pueda definir las características de programación para el nuevo informe.
- 10. Introduzca un nombre para el programa de informes y complete los otros campos de informe y, a continuación, haga clic en la Marca de verificación (v) al final de la fila.

El informe se envía inmediatamente como prueba. Después de esto, el informe genera y se envía por correo electrónico a los destinatarios enumerados utilizando la frecuencia especificada.

En función de los resultados mostrados en el informe, tal vez le interese equilibrar los pares de alta disponibilidad en función de la capacidad de los agregados.

### <span id="page-4-0"></span>**Crear un informe para ver los nodos que ejecutan versiones anteriores de ONTAP**

Puede crear un informe para mostrar la versión del software ONTAP que está instalada en todos los nodos del clúster de modo que pueda ver qué nodos debe actualizar.

### **Lo que necesitará**

• Debe tener el rol de administrador de aplicaciones o de administrador del almacenamiento.

Use los siguientes pasos para crear una vista personalizada que muestre los nodos que ejecutan versiones anteriores de ONTAP y, a continuación, programar un informe para que se genere en esa vista.

### **Pasos**

- 1. En el panel de navegación izquierdo, haga clic en **almacenamiento** > **nodos**.
- 2. Seleccione **Mostrar/Ocultar** para quitar las columnas que no desee del informe.
- 3. Arrastre la columna «'OS Version'» cerca de la columna «'Node'».
- 4. Haga clic en la parte superior de la columna "'Versión del SO'" para ordenar los resultados por la versión más antigua de ONTAP.
- 5. Guarde la vista con un nombre específico que refleje lo que muestra la vista, por ejemplo, «'Nodes by ONTAP version'».
- 6. Haga clic en el botón **Informes programados** de la página de inventario.
- 7. Haga clic en **Agregar programación** para agregar una nueva fila a la página programas de informes de modo que pueda definir las características de programación para el nuevo informe.
- 8. Introduzca un nombre para el programa de informes y complete los otros campos de informe y, a continuación, haga clic en la Marca de verificación (v) al final de la fila.

El informe se envía inmediatamente como prueba. Después de esto, el informe genera y se envía por correo electrónico a los destinatarios enumerados utilizando la frecuencia especificada.

Según los resultados que se muestran en el informe, quizás desee actualizar nodos que ejecutan versiones anteriores de ONTAP.

#### **Información de copyright**

Copyright © 2023 NetApp, Inc. Todos los derechos reservados. Imprimido en EE. UU. No se puede reproducir este documento protegido por copyright ni parte del mismo de ninguna forma ni por ningún medio (gráfico, electrónico o mecánico, incluidas fotocopias, grabaciones o almacenamiento en un sistema de recuperación electrónico) sin la autorización previa y por escrito del propietario del copyright.

El software derivado del material de NetApp con copyright está sujeto a la siguiente licencia y exención de responsabilidad:

ESTE SOFTWARE LO PROPORCIONA NETAPP «TAL CUAL» Y SIN NINGUNA GARANTÍA EXPRESA O IMPLÍCITA, INCLUYENDO, SIN LIMITAR, LAS GARANTÍAS IMPLÍCITAS DE COMERCIALIZACIÓN O IDONEIDAD PARA UN FIN CONCRETO, CUYA RESPONSABILIDAD QUEDA EXIMIDA POR EL PRESENTE DOCUMENTO. EN NINGÚN CASO NETAPP SERÁ RESPONSABLE DE NINGÚN DAÑO DIRECTO, INDIRECTO, ESPECIAL, EJEMPLAR O RESULTANTE (INCLUYENDO, ENTRE OTROS, LA OBTENCIÓN DE BIENES O SERVICIOS SUSTITUTIVOS, PÉRDIDA DE USO, DE DATOS O DE BENEFICIOS, O INTERRUPCIÓN DE LA ACTIVIDAD EMPRESARIAL) CUALQUIERA SEA EL MODO EN EL QUE SE PRODUJERON Y LA TEORÍA DE RESPONSABILIDAD QUE SE APLIQUE, YA SEA EN CONTRATO, RESPONSABILIDAD OBJETIVA O AGRAVIO (INCLUIDA LA NEGLIGENCIA U OTRO TIPO), QUE SURJAN DE ALGÚN MODO DEL USO DE ESTE SOFTWARE, INCLUSO SI HUBIEREN SIDO ADVERTIDOS DE LA POSIBILIDAD DE TALES DAÑOS.

NetApp se reserva el derecho de modificar cualquiera de los productos aquí descritos en cualquier momento y sin aviso previo. NetApp no asume ningún tipo de responsabilidad que surja del uso de los productos aquí descritos, excepto aquello expresamente acordado por escrito por parte de NetApp. El uso o adquisición de este producto no lleva implícita ninguna licencia con derechos de patente, de marcas comerciales o cualquier otro derecho de propiedad intelectual de NetApp.

Es posible que el producto que se describe en este manual esté protegido por una o más patentes de EE. UU., patentes extranjeras o solicitudes pendientes.

LEYENDA DE DERECHOS LIMITADOS: el uso, la copia o la divulgación por parte del gobierno están sujetos a las restricciones establecidas en el subpárrafo (b)(3) de los derechos de datos técnicos y productos no comerciales de DFARS 252.227-7013 (FEB de 2014) y FAR 52.227-19 (DIC de 2007).

Los datos aquí contenidos pertenecen a un producto comercial o servicio comercial (como se define en FAR 2.101) y son propiedad de NetApp, Inc. Todos los datos técnicos y el software informático de NetApp que se proporcionan en este Acuerdo tienen una naturaleza comercial y se han desarrollado exclusivamente con fondos privados. El Gobierno de EE. UU. tiene una licencia limitada, irrevocable, no exclusiva, no transferible, no sublicenciable y de alcance mundial para utilizar los Datos en relación con el contrato del Gobierno de los Estados Unidos bajo el cual se proporcionaron los Datos. Excepto que aquí se disponga lo contrario, los Datos no se pueden utilizar, desvelar, reproducir, modificar, interpretar o mostrar sin la previa aprobación por escrito de NetApp, Inc. Los derechos de licencia del Gobierno de los Estados Unidos de América y su Departamento de Defensa se limitan a los derechos identificados en la cláusula 252.227-7015(b) de la sección DFARS (FEB de 2014).

#### **Información de la marca comercial**

NETAPP, el logotipo de NETAPP y las marcas que constan en <http://www.netapp.com/TM>son marcas comerciales de NetApp, Inc. El resto de nombres de empresa y de producto pueden ser marcas comerciales de sus respectivos propietarios.